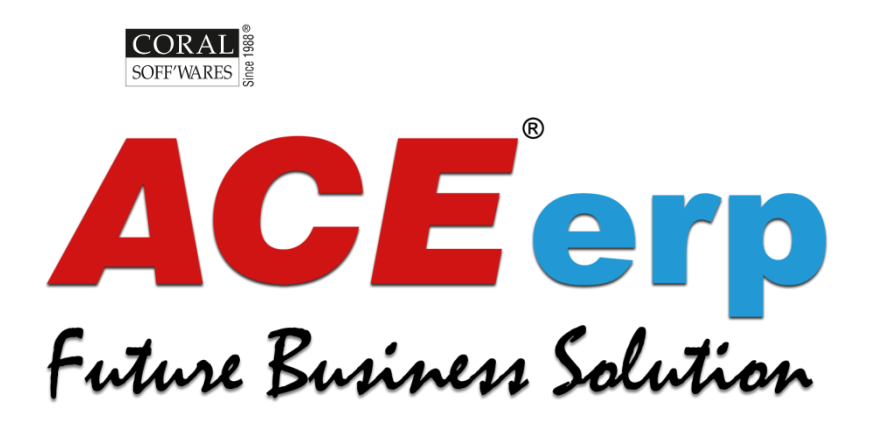

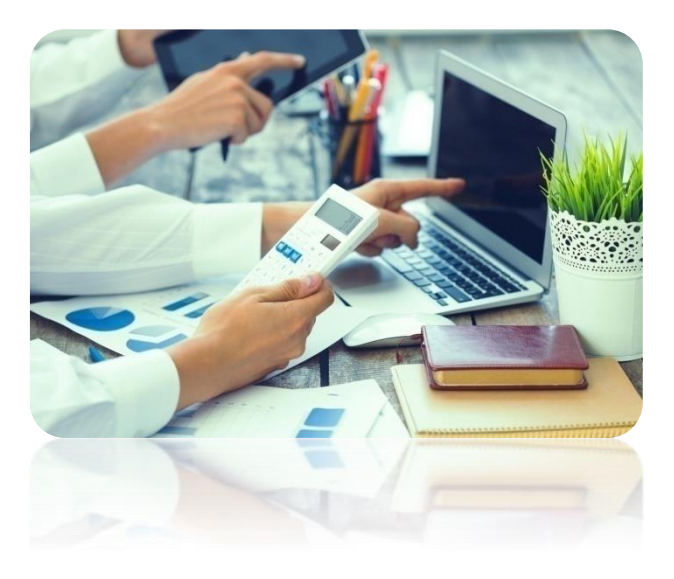

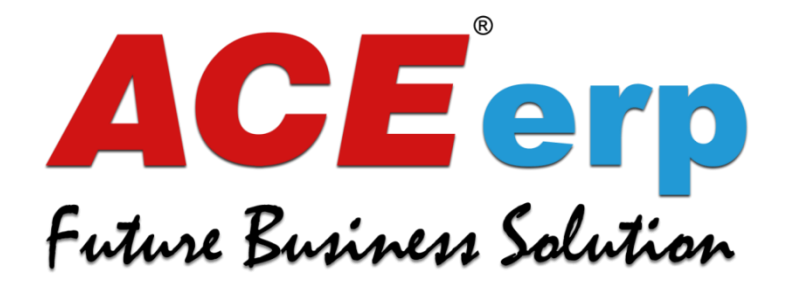

## GUIDE TO START NEW YEAR PROCESS

#### **STEP 01**

**Open ERP**

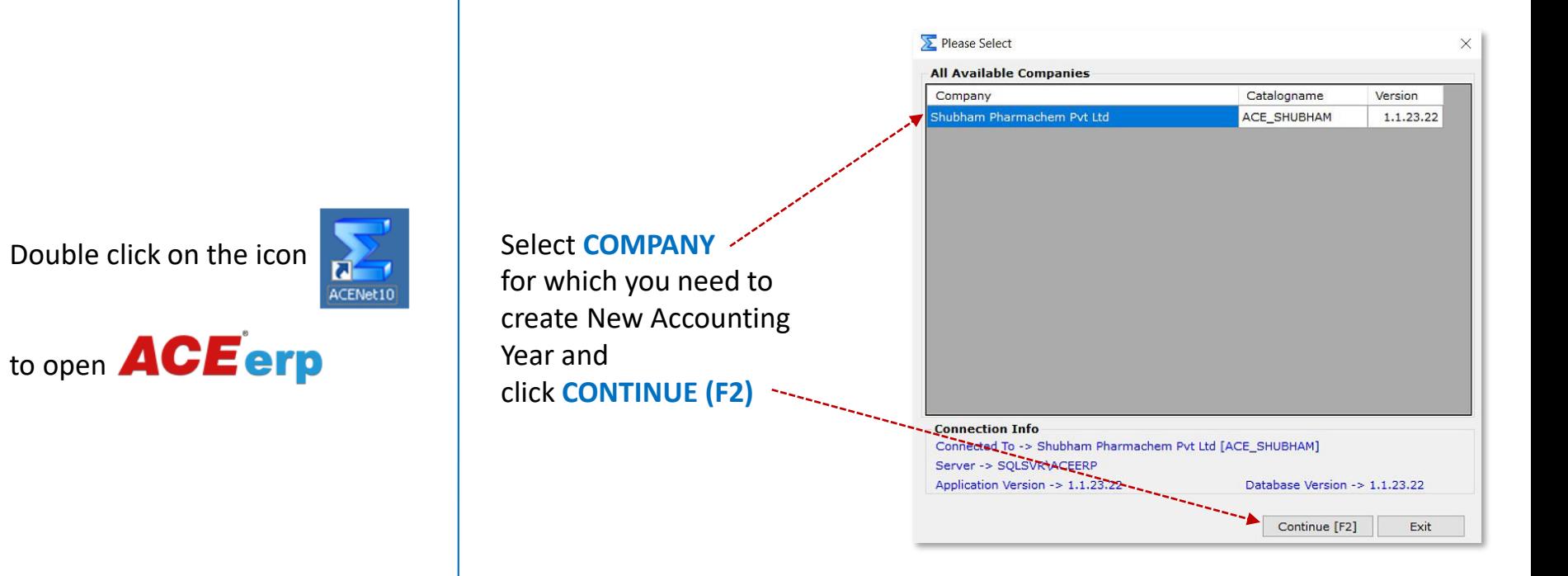

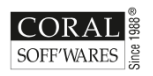

**YEAR-END ACCOUNTING PROCEDURES**

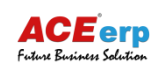

#### Fill up the **LOGIN DETAILS**

- USER NAME
- PASSWORD
- ACCOUNTING YEAR
- BRANCH
- DIVISION

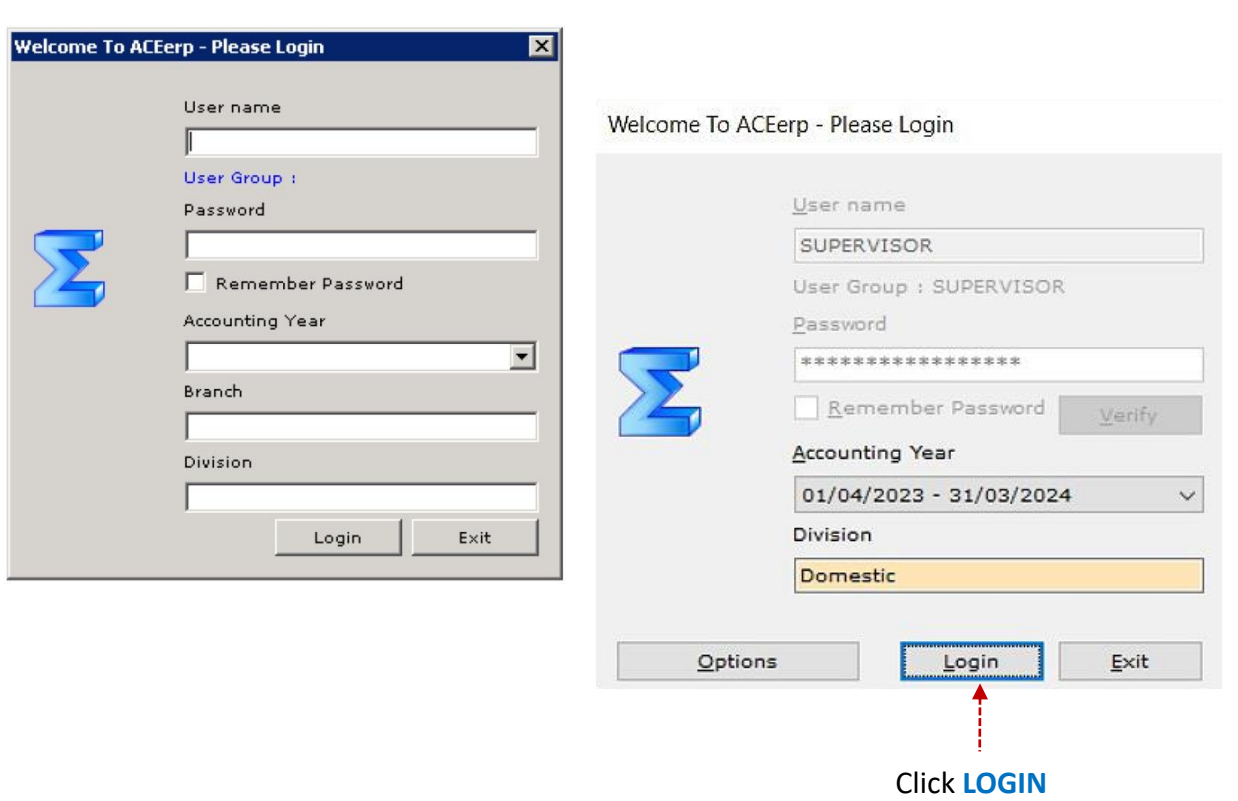

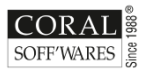

#### **03 Open Master Module**

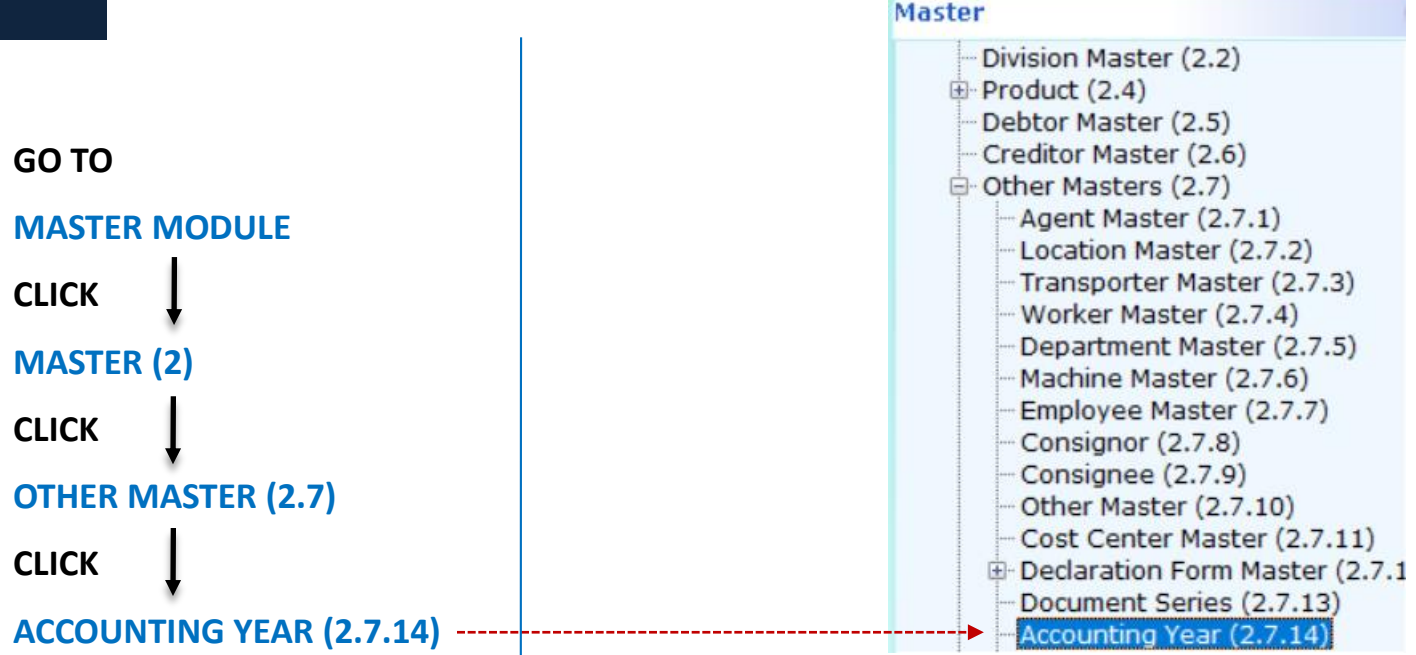

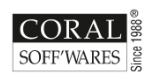

**YEAR-END ACCOUNTING PROCEDURES**

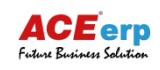

#### **04 Provide Period details**

Press **ENTER** on the **BLANK ROW** in **FROM** section which will automatically give you the next year **FROM** period

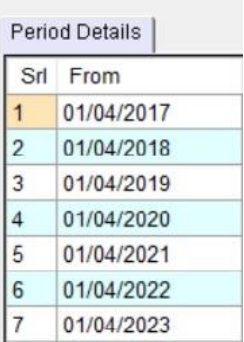

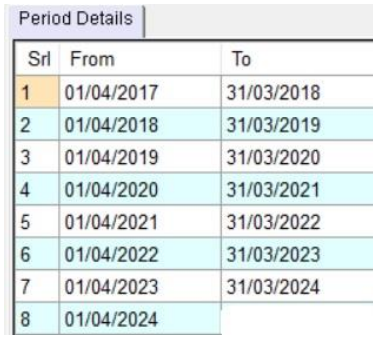

Press **ENTER** on the **BLANK ROW** in **TO** section which will automatically give you the next year **TO** period

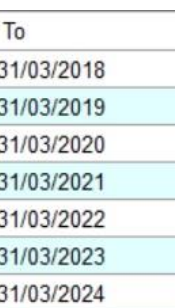

#### Period Details

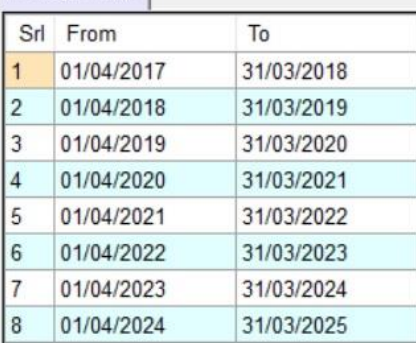

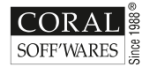

### **05 Get confirmation**

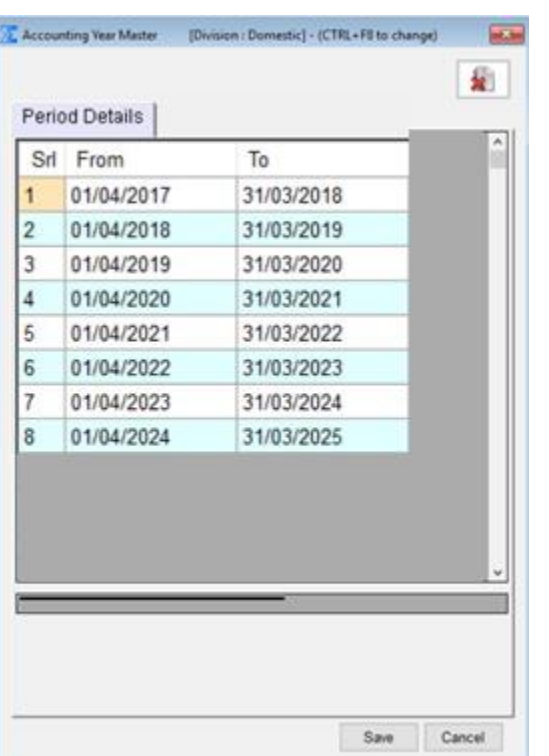

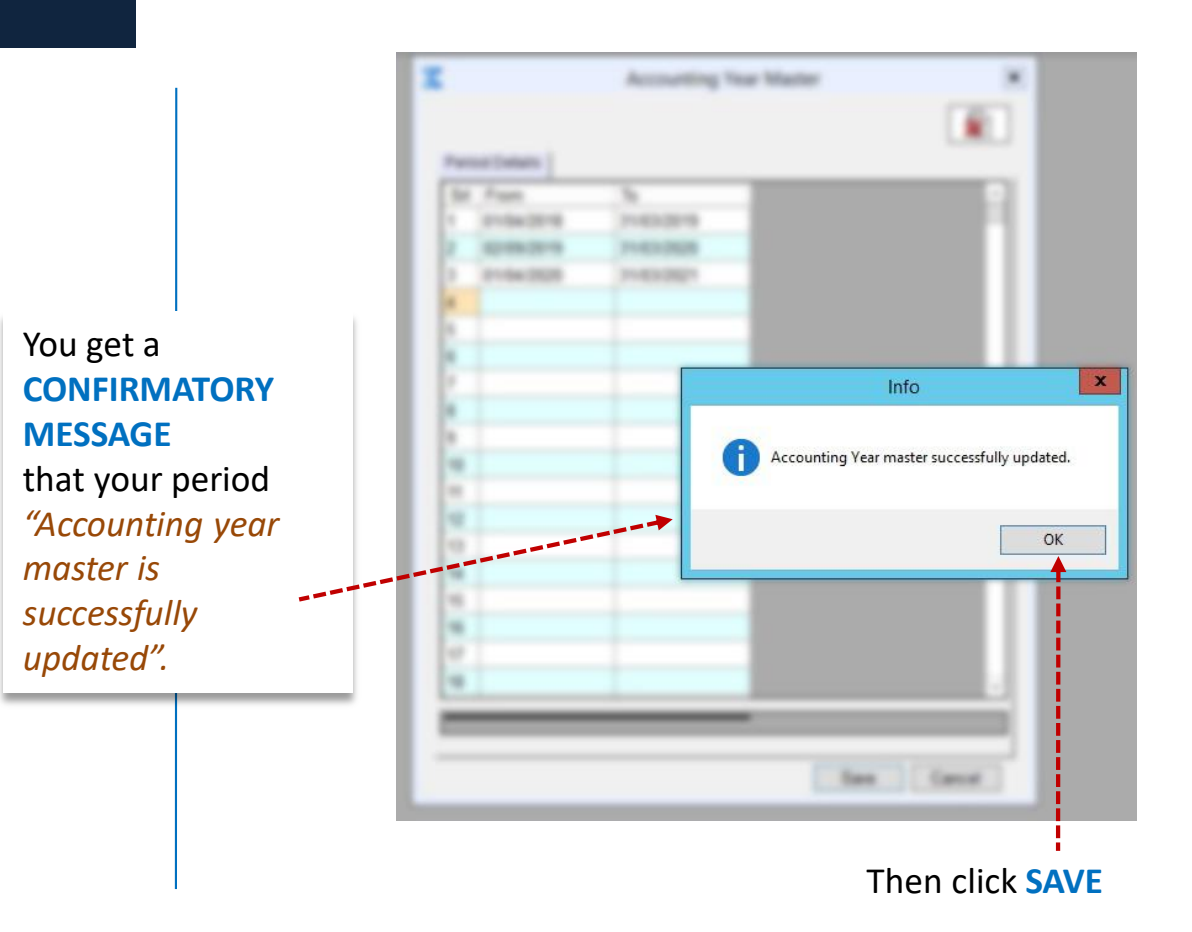

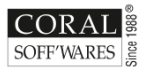

**YEAR-END ACCOUNTING PROCEDURES**

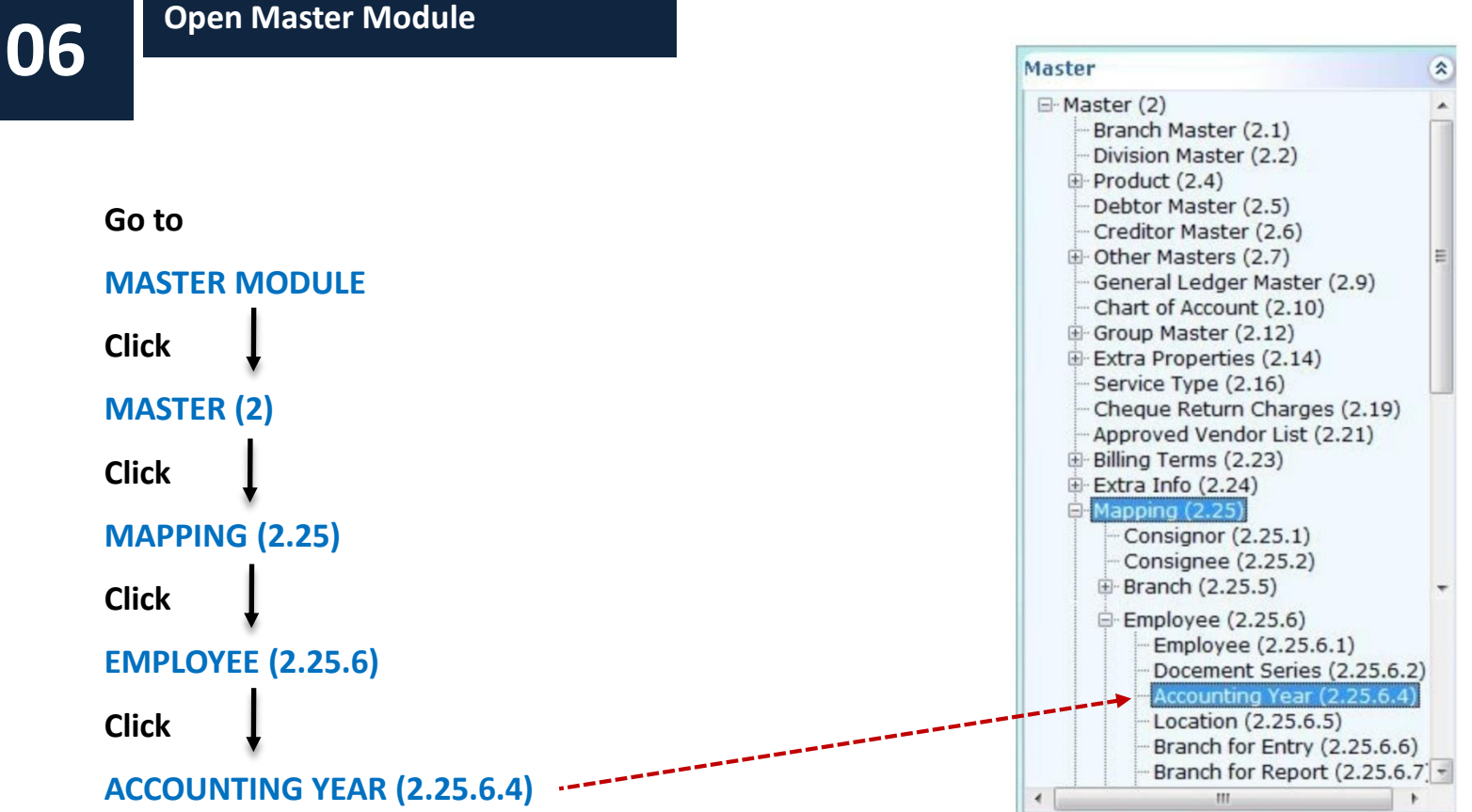

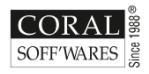

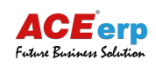

**STEP** 

#### Under list of accounting year, **SELECT** the **FINANCIAL PERIOD.**

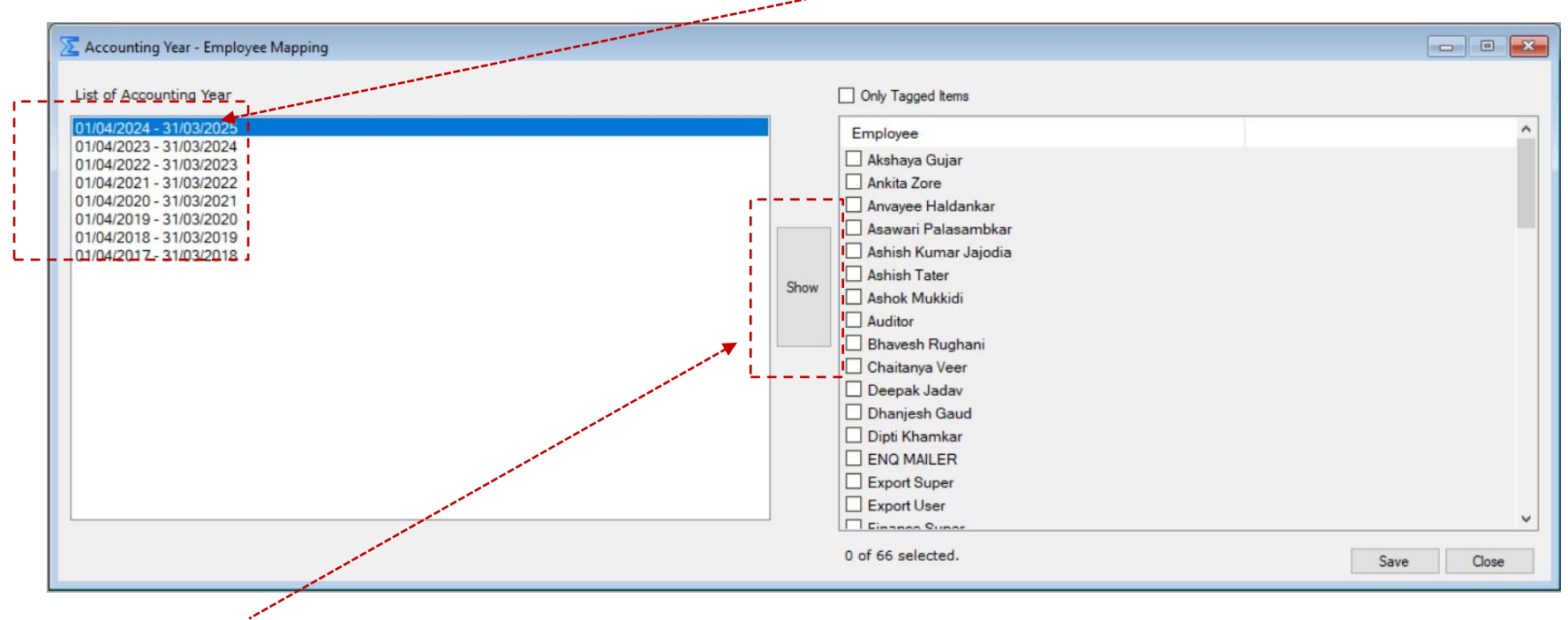

Click **SHOW** to activate the list of employees.

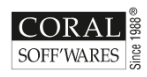

**YEAR-END ACCOUNTING PROCEDURES**

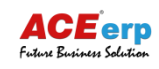

### **08 Employee Mapping**

Under list of accounting year, select the financial period and the **TAG THE EMPLOYEE**  whom you want **to give access** for the **next financial year.**

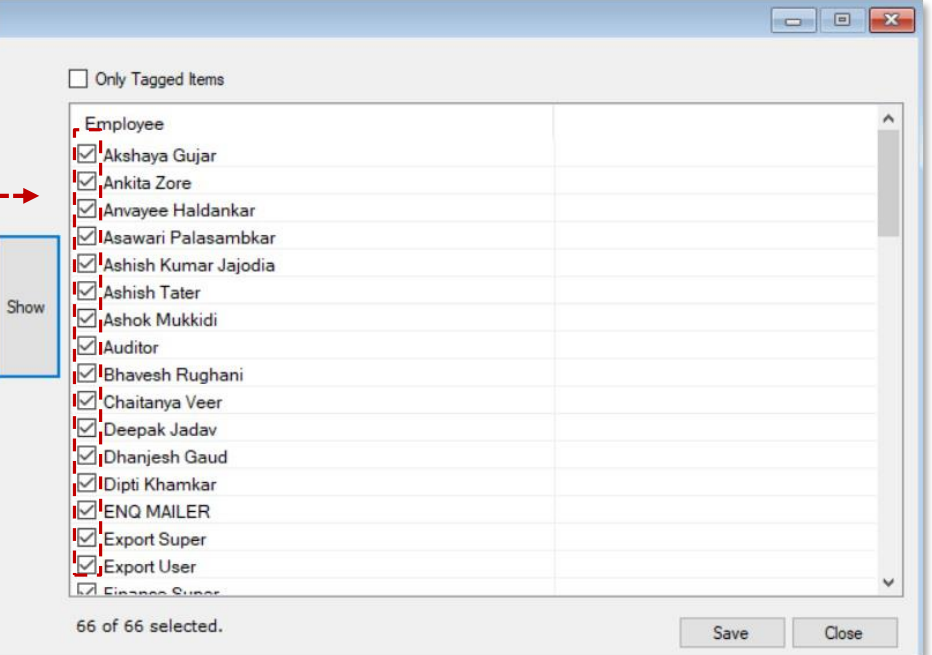

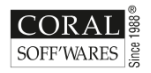

**YEAR-END ACCOUNTING PROCEDURES** *Keeping your finances in order*

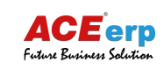

### **09 Employee Mapping**

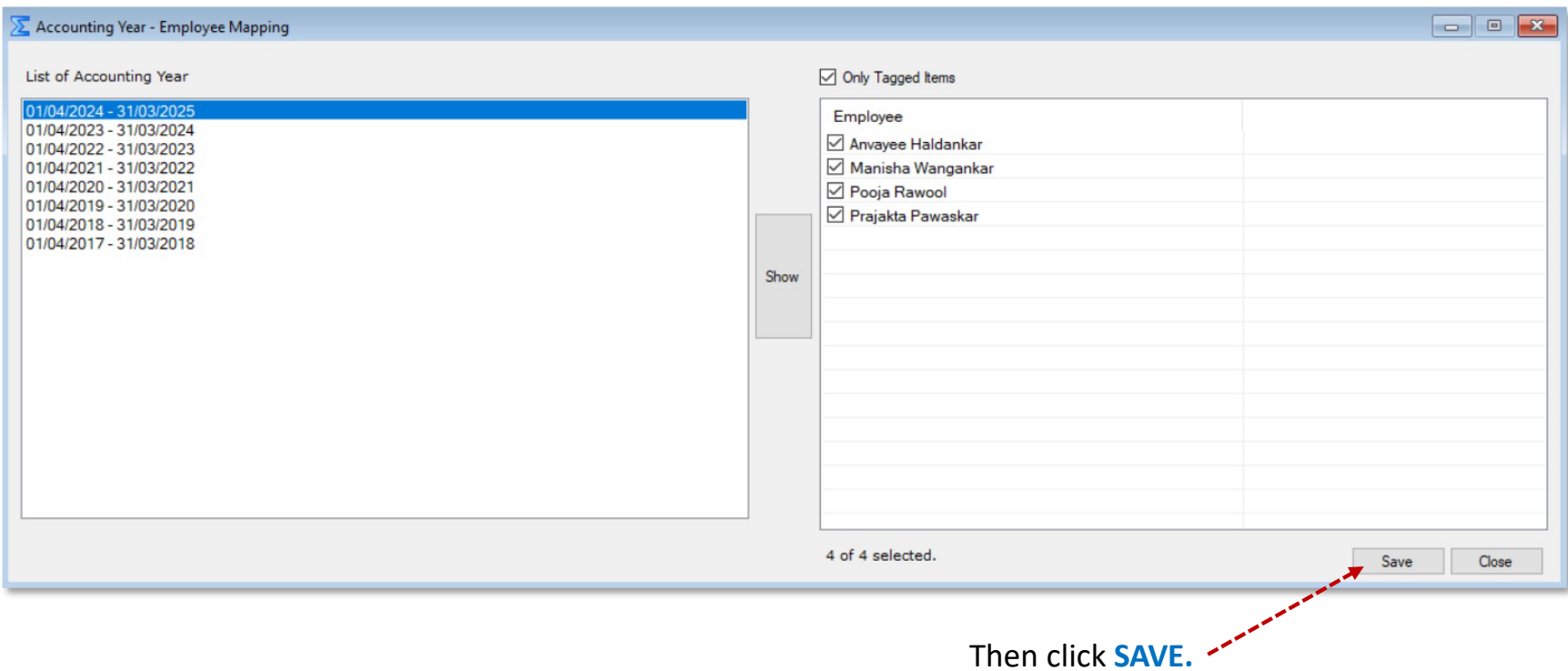

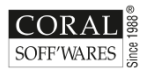

**YEAR-END ACCOUNTING PROCEDURES**

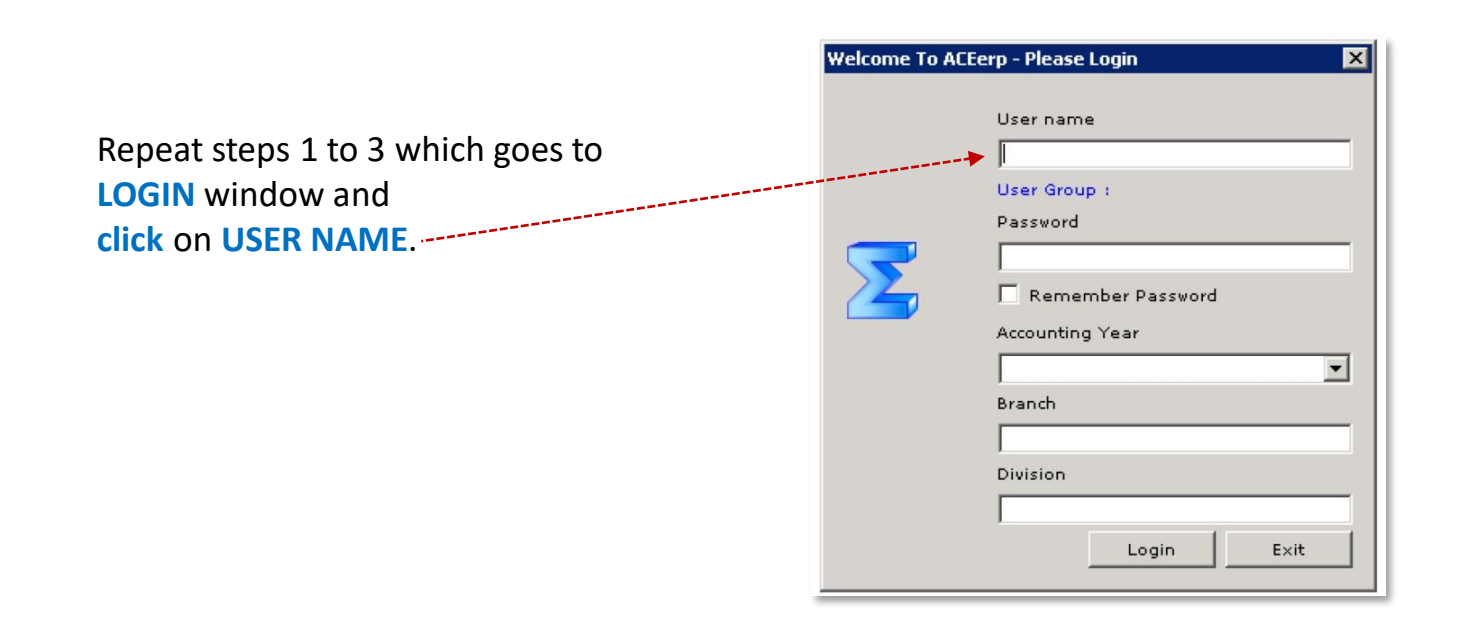

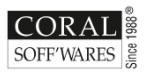

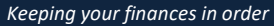

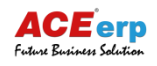

### **11** New Accounting Year

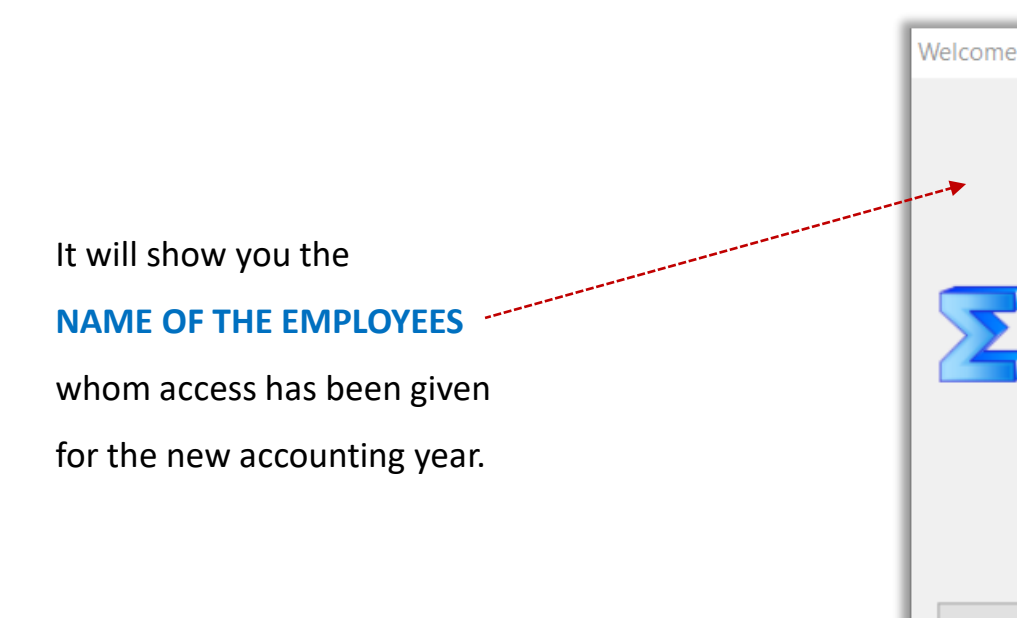

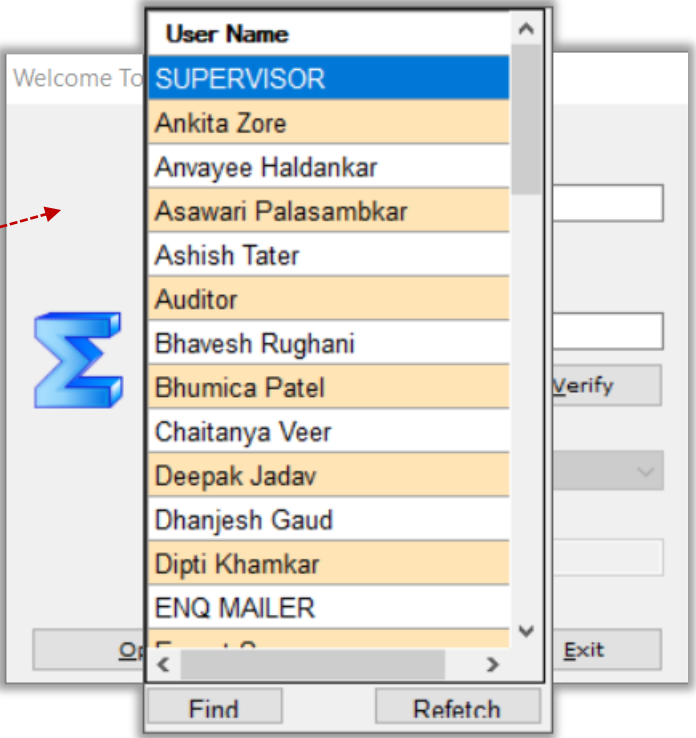

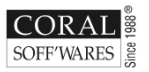

**YEAR-END ACCOUNTING PROCEDURES** *Keeping your finances in order*

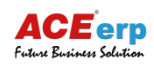

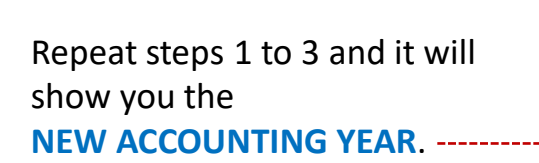

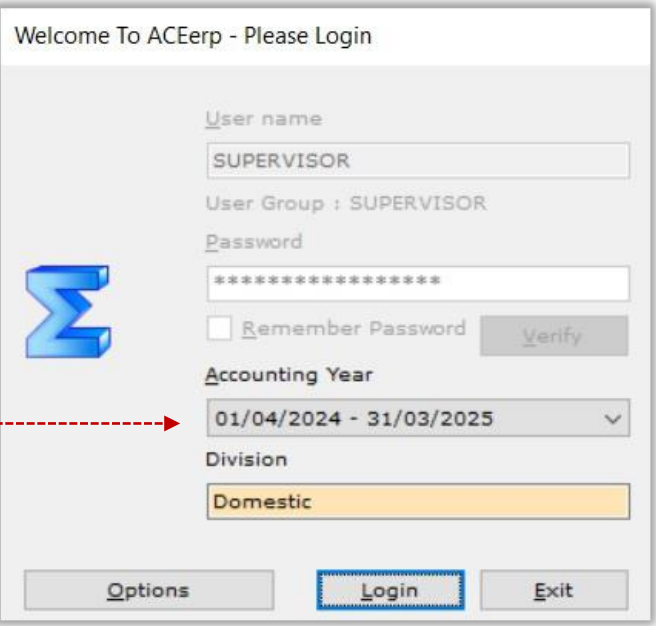

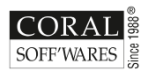

*Keeping your finances in order*

---------------------

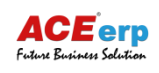

# THANKS

FOR GOING THROUGH

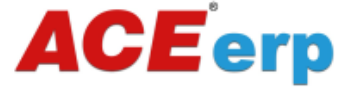

START NEW YEAR PROCESS

## WISH YOU A PROSPEROUS NEW FINANCIAL YEAR 2024-25!

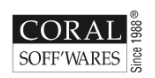

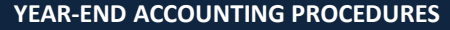

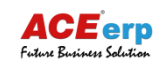

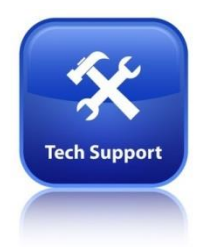

*In case of any problem*  You may contact our **ACE** erp helpdesk.

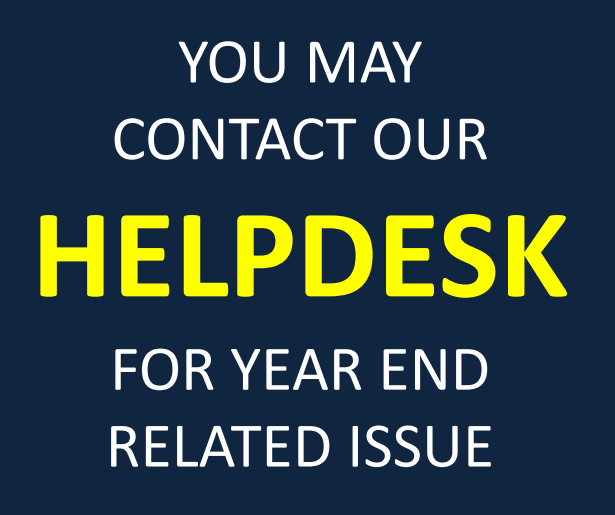

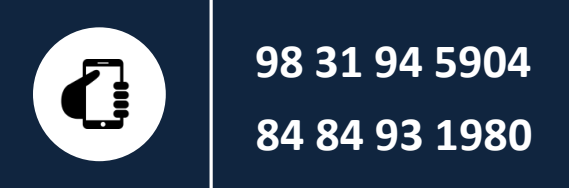

**Coral Soff'wares Ltd 122/1/1G, Satyendra Nath Majumdar Sarani Kolkata 700026 www.coral.in**

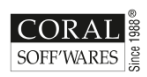

**YEAR-END ACCOUNTING PROCEDURES**

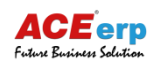